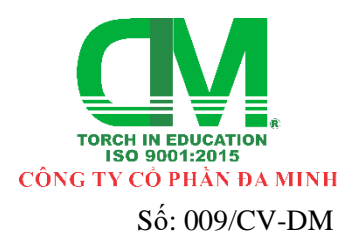

**Độc lập - Tự do - Hạnh phúc**

*Tp. HCM, ngày 18 tháng 01 năm 2022*

*Về việc: chuyển đổi từ phần mềm SwViewtouch nâng cấp lên phần mềm ViewCreation.*

## **Kính gửi: QUÝ KHÁCH HÀNG**

Công ty Cổ Phần Đa Minh trân trong thông báo tới Quý Khách hàng từ ngày 18/01/2022, Công ty chúng tôi sẽ thực hiện nâng cấp phần mềm SwViewtouch lên thành phần mềm ViewCreation với nhiều tính năng vượt trội hơn:

- $\triangleright$  Tối ưu quá trình tư đông lưu khi làm việc;
- ➢ Phát lại quá trình tạo nên các thông tin trong trang;
- ➢ Các tính năng thao tác lên đối tượng: nhóm, khóa, ẩn, lật, xoay, nhân bản, phản chiếu;
- $\triangleright$  Các tính năng điều hướng đối tượng;
- $\triangleright$  Hiệu ứng thay đổi giá trị nội dung văn bản;
- ➢ Hiệu ứng làm đậm, làm mờ hình ảnh;
- $\triangleright$  Bút ma thuật: tạo hiệu ứng nhìn xuyên thấu;
- $\triangleright$  Tạo chú thích trực quan lên nội dung đang hiển thi;
- $\triangleright$  Hiệu ứng lớp phủ bạc thẻ cào để ẩn nội dung mong muốn;
- ➢ Tạo bộ số ngẫu nhiên với tính năng xúc xắc.

Tất cả các Khách hàng hiện đang sử dụng phần mềm SwViewtouch sẽ được hỗ trợ nâng cấp miễn phí lên phần mềm ViewCreation.

## ❖ **Hướng dẫn tải phần mềm ViewCreation:**

- − Vào 1 trong các link sau:
	- $\checkmark$  https://g2.by/4D0sMz
	- ✓ https://bom.so/P6fIZ0
	- $\checkmark$  https://bitly.com.vn/cj5mg2
	- $\checkmark$  http://tiny.cc/w7eruz
	- $\checkmark$  https://tinyurl.com/yxzn6yp5
	- ✓ https://1drv.ms/u/s!AvOMwjdEfGDBgpJjayl7tJsJki-nZQ
- − Đối với thiết bị sử dụng hệ điều hành Windows:
	- ✓ Tải về và chạy file **ViewCreation\_v3.0.x.exe**; làm theo hướng dẫn để cài đặt;
	- ✓ Mở icon **ViewCreation** trên Desktop để khởi động ứng dụng và sử dụng.
- − Đối với thiết bị Android TV:
	- ✓ Tải về và chạy file **ViewCreation\_v3.0.x.apk**; làm theo hướng dẫn để cài đặt;
	- ✓ Mở icon **ViewCreation** để khởi động ứng dụng và sử dụng.
- − Đối với thiết bị Android Tablet:
	- ✓ Vào CH Play, đăng nhập tài khoản Google (Gmail), search từ khóa **ViewCreation**;
	- ✓ Hoặc vào link:
		- https://play.google.com/store/apps/details?id=viewcreation.daminh.com.vn
	- ✓ Chọn và tải ứng dụng **ViewCreation** về máy;
	- ✓ Mở icon **ViewCreation** để khởi động ứng dụng và sử dụng.
- ❖ **Hướng dẫn Update phần mềm:**
- − Khi có phiên bản mới, khởi động ứng dụng sẽ có thông báo cập nhật và đường link kèm theo. Hoặc có thể vào ứng dụng, sau đó chọn Menu – Help – Check for Update (Hỗ trợ – Kiểm tra cập nhật);
- − Bấm vào link sẽ tự động tải file cài đặt cập nhật về tương ứng với hệ điều hành của thiết bị đang sử dụng;
- − Gỡ cài đặt phiên bản cũ của phần mềm;
- − Mở thư mục chứa file cài đặt cập nhật vừa tải về và tiến hành cài đặt;
- − Đối với thiết bị Android Tablet sẽ có thêm thông báo cập nhật từ CH Play và có thể tiến hành cập nhật tự động thông qua CH Play.
- ❖ **Hướng dẫn cách đăng ký để được nhận Key kích hoạt miễn phí:**
- − Liên hệ trực tiếp theo thông tin sau:
	- $\checkmark$  Da Minh Corporation
	- $\checkmark$  Phone: +84 2862 747 999
	- $\checkmark$  Mail: support@daminh.com.vn
- − Nội dung gửi mail như sau:
	- $\checkmark$  Thông tin đăng ký bản quyền PM ViewCreation:
	- ✓ Email User đăng nhập:
	- ✓ Phone Number SĐT:
	- ✓ Manager Quản lý:
	- $\checkmark$  Organization Đơn vi:
	- $\checkmark$  Province Tinh/TP:
	- ✓ District Quận/ Huyện:
	- ✓ Ward Phường/ Xã:
- − Chúng tôi sẽ liên hệ lại để xác nhận thông tin của đơn vị và hỗ trợ cấp Key kích hoạt miễn phí nếu Quý đơn vị đáp ứng điều kiện đang sử dụng phần mềm SwViewtouch.
- ❖ **Hướng dẫn sử dụng Key để kích hoạt:**
- − Vào PM ViewCreation, chọn Menu Help License Login (Hỗ trợ Bản quyền Đăng nhập);
- − Sau khi chọn Login sẽ vào trang đăng nhập: nhập Tài khoản và Key đã được cung cấp;
- − Chọn OK để hoàn thành kích hoạt và có thể sử dụng đầy đủ các chức năng của phần mềm.

## ➢ **Lưu ý:**

 $\checkmark$  1 Key đăng nhập tối đa trên 2 thiết bị.

 $\checkmark$  Trong quá trình sử dụng, định kỳ 7 ngày, thiết bị đã đăng nhập cần online trước khi mở ứng dụng để bảo trì hệ thống tự động.

 $\checkmark$  Thông tin hỗ trợ: 440-442 Phạm Văn Đồng, Phường 11, Quân Bình Thạnh, Tp. Hồ Chí Minh.

✓ Điện thoại: 02862.747.999 – 0903.822.129 – Bộ phận Kỹ thuật.

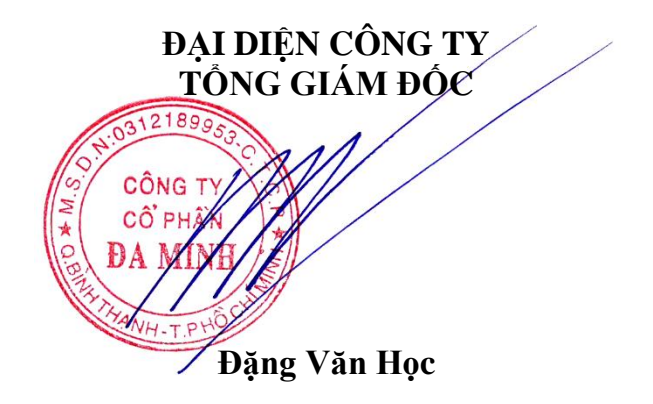